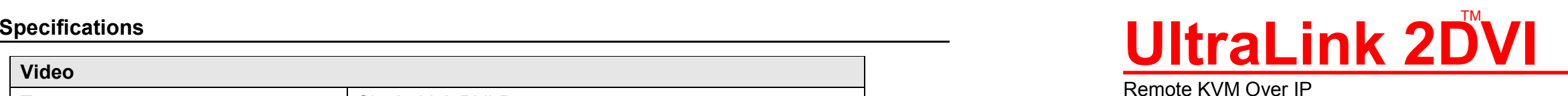

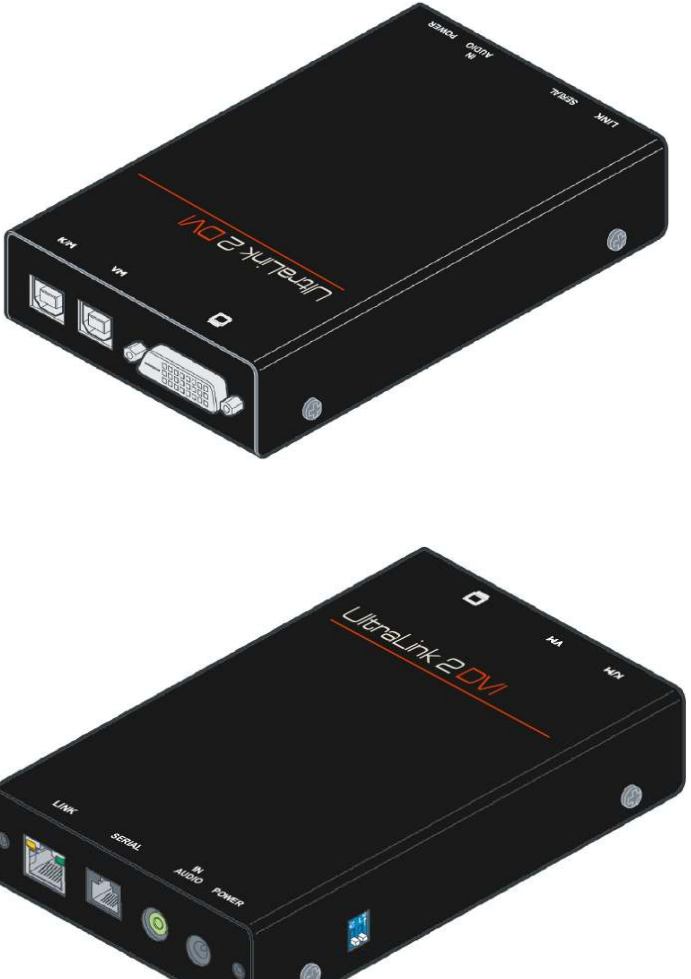

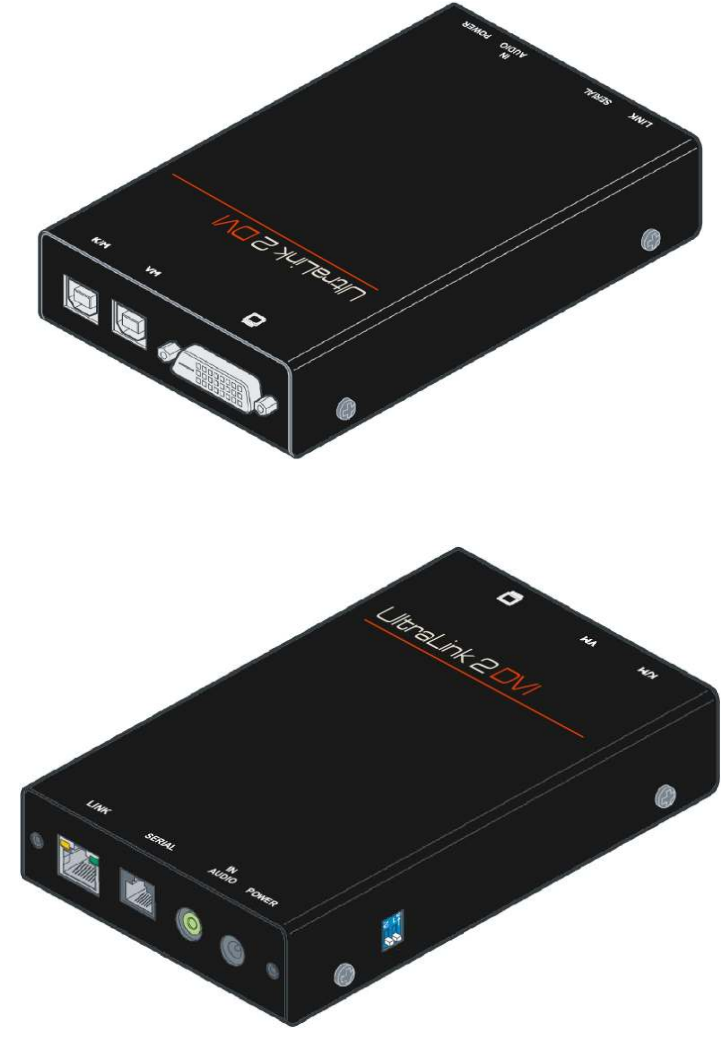

 10707 Stancliff Road Phone: (281) 933-7673 WWW.ROSE.COM

Rose Electronics Part # QS\_UL2DVI Printed In the United States of America – Revision 1.1

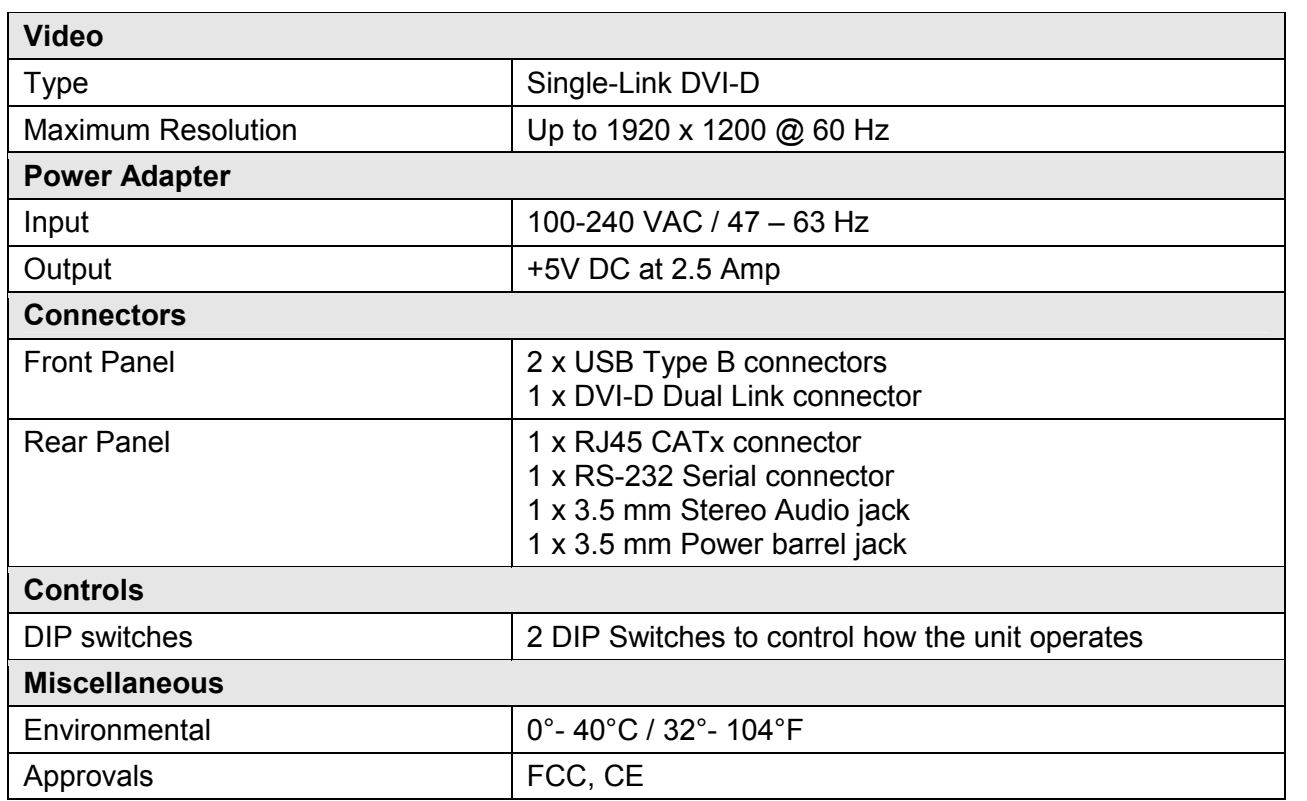

If you are experiencing problems, or need assistance in setting up, configuring or operating your Rose Electronics equipment, consult the appropriate sections of the manual. If, however, you require additional information or assistance, please contact the Rose Electronics Technical Support Department

#### **Maintenance and Repair**

This unit does not contain any user-serviceable parts. In the event a Unit needs repair or maintenance, you must first obtain a Return Authorization (RA) number from Rose Electronics or an authorized repair center. This Return Authorization number must appear on the outside of the shipping container. When returning a Unit, it should be packed in the original container or equivalent, insured and shipped to:

Rose Electronics Attn: RA\_\_\_\_\_\_\_\_\_\_ 10707 Stancliff Road Houston, Texas 77099 USA

#### **Technical Support**

at:

 Phone: (281) 933-7673 E-Mail: TechSupport@rose.com Web: www.rose.com

Technical Support hours are from: 8:00 am to 6:00 pm CST (USA), Monday through Friday. Please report any malfunctions in the operation of this Unit or any discrepancies in the manual to the Rose Electronics Technical Support Department.

Copyright © Rose Electronics 2013. All rights reserved. No part of this manual may be reproduced, stored in a retrieval system, or transcribed in any form or any means, electronic or mechanical, including photocopying and recording, without the prior written permission of Rose Electronics.

# **Quick Start Guide**

![](_page_0_Picture_18.jpeg)

The UltraLink 2 DVI sets a new standard for an easy and secure way to remotely manage server room environments with multiple host CPUS and other standalone remote CPU applications. Computers and servers can be accessed through the IP network using a standard web browser, or a secure RealVNC encrypted link for superior graphical performance.

Houston, Texas 77099

#### **Package contents**

- $\blacksquare$  UltraLink 2 DVI
- $\blacksquare$  2 x USB Type A to USB Type B cables
- $\blacksquare$  1 x DVI-D to DVI-D cable
- $\blacksquare$  1 x 3.5 mm stereo jack cable
- $\blacksquare$  1 x Serial power control cable
- 4 x Self-adhesive rubber feet
- 1 x Rack Chassis faceplate
- Manual
- Power Adapter (Optional)

#### **Other items that may be needed**

- Power Supply Cables
- CATx Cables

These cables can be ordered separately from Rose Electronics.

#### **Features**

- Built in scalable viewer and enhanced video performance under Real VNC/JAVA viewer
- г Supports Single link DVI-D video up to 1920x1200/60Hz
- г Supports DVI, Display Port and HDMI video using converter cables
- Transmits audio over IP
- RS232 port for remote rebooting of target computers through power switches
- Supports enterprise grade encryption (AES 128 and RSA 2048) for IPV4/IPV6 addresses
- File transfers through USB Virtual Media
- IPV4 and IPV6 address compliant
- г Up to 16 user profiles with access rights
- $\blacksquare$ Supports 4 simultaneous users
- Power the UL2-DVI from an external 5V power source, or via 2 USB cables
- Audio port with 3.5mm audio jack for audio output from a host computer
- Auto sensing IP port operates at 10/100Mbps
- Compatible operating systems: Windows (all), DOS, Linux, Unix, BSD, Sun, Mac OS
- $\blacksquare$ Connects to a DVI/USB KVM Switch like the Vista DVI Plus
- Rack mount options available
- One year limited warranty

#### **Things to note**

- When installing the unit, place the unit as close as possible to the host computer.
- Wherever possible, choose routes for the CATx cables that avoid mains power cables.

## **UltraLine 2 DVI Installation**

### **Making the Physical Connections**

on the host computer. This provides the keyboard and mouse input from the host computer to the unit. 2. Connect the included DVI cable between the DVI-D Single Link connector labeled with a monitor logo and 4. To optionally transmit audio from the host computer, connect the supplied 3.5 mm stereo jack cable between

- 1. Connect one of the supplied USB cables from the USB Type B connector labeled KM to a USB Type A port
- the DVI-D connector on the host computer. This will provide the video input to the unit.
- 3. Connect the Link port on unit to the Local Area Network or internet using a CATx cable.
- the audio jack labeled In Audio and the audio output connector on the host computer.
- 5. To optionally control a remote power switch from the unit, connect the supplied serial power control cable between the RS232 connector labeled Serial and the serial port on the remote power switch.
- 6. Power can be drawn either through the two USB ports or from an optional power adapter.
	- this case. This is the normal mode of operation. This also provides support for Virtual Media.
	- barrel jack labeled Power, and connect the adapter to the AC mains

 a. To draw power across the USB cables, connect the second supplied USB cable from the USB Type B connector labeled VM to a USB Type A port on the host computer. DIP Switch 1 should be turned off in

b. To draw power from the optional power adapter, Connect the optional power adapter to the 3.5 mm

#### **Setting the Initial IP Address**

The unit comes with the following preset network settings:

- IP address : 192.168.1.42
- Subnet mask: 255.255.255.0
- Gateway: <undefined>

 To modify this setting, it is required to connect to the unit through IP from another computer. Follow the steps below to change this to a desired setting. Please note that the steps below describe how the network setting is to be changed on a Windows computer. Please refer to the appropriate OS information when another OSis being used.

Settings. Change the existing IP address to 192.168.1.40 and the IP network mask to 255.255.255.0. This

- 1. On the computer being used to connect to the unit, open the Control Panel and access the Network change creates a compatible standalone network between the UltraLink 2 DVI and the computer.
- 2. Start a web browser and enter the http://192.168.1.42 (UltraLink 2 DVI default IP address) as the URL.
- 3. The UltraLink 2 DVI will present a screen with three options: Connect using built-in Java VNC Viewer, Download Windows VNC Viewer from unit, Download latest VNC Viewer from realvnc.com
- 4. Select the first option to use a Java VNC Viewer on any OS.
- 5. When a connection screen is displayed, click the OK button to connect.
- and click the OK button.
- Viewer window.
- 8. The Configuration screen is displayed. Click on the Network Configuration button.
- 9. The Network Configuration screen is displayed. The IPv4 configuration is shown by default. Click on the IPv6 screen for an IPv6 network.
- 10. Change the unit's network settings, and click the Save button.
- 11. The Java VNC Viewer closes as the address of the unit has been changed.
- network, and reconnect to use.

6. An authentication screen is displayed. Enter the default admin username of "admin", and no Password,

7. The Java VNC Viewer is opened. Click the Configure button in the top right hand corner of the Java VNC

12. Change the IP address of the computer being used to connect to the unit to the appropriate setting for the